# //////////////////////////////////////////////// Gérer ses fichiers et ses dossiers

Plus vous utiliserez votre ordinateur, plus vous accumulerez sur celui-ci un grand nombre de fichiers différents. Pour vous y retrouver, il sera donc nécessaire d'organiser et de classer vos photographies, vos documents, vos vidéos… D'où l'importance de savoir créer des dossiers et de maîtriser l'arborescence de votre ordinateur.

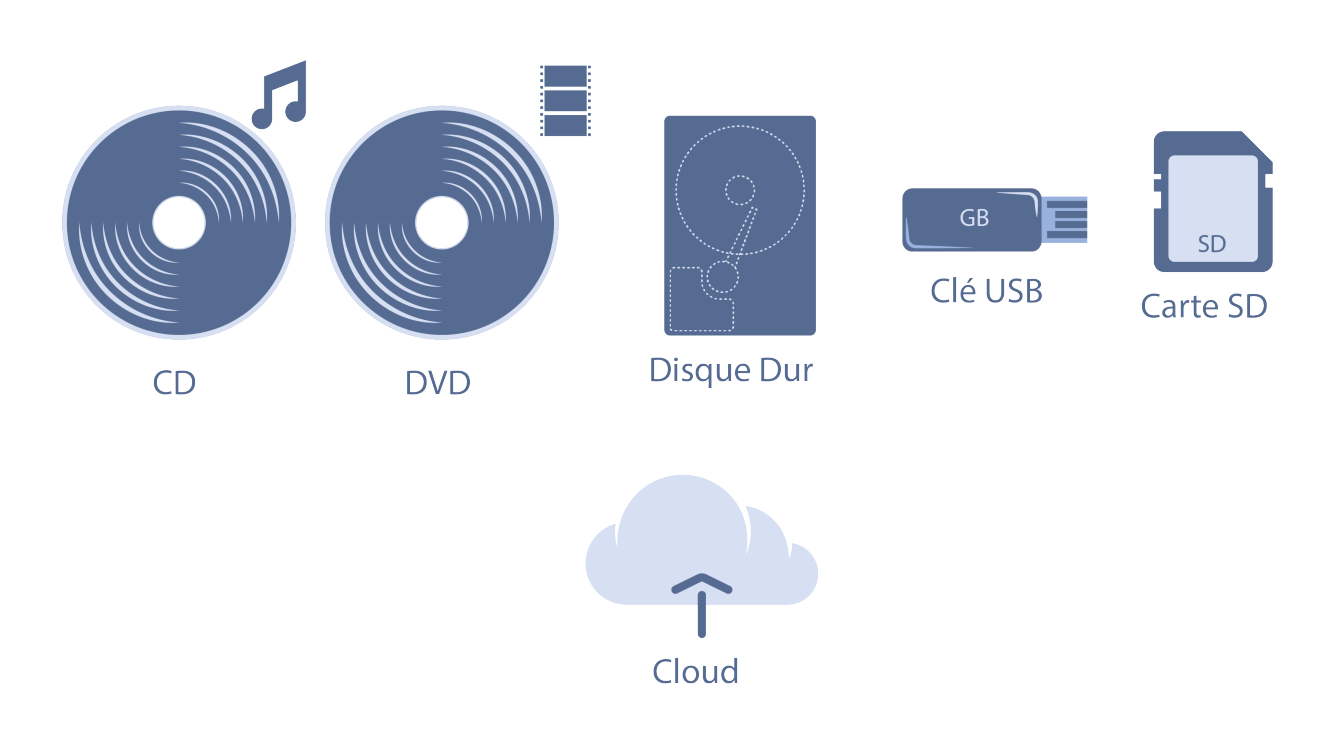

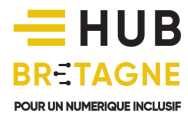

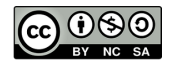

## //////////////////////////////////////////////// La différence entre un dossier et un fichier

#### Le dossier

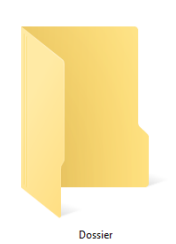

Un dossier vous permet de ranger vos fichiers. Il contient des fichiers ou des sous-dossiers. Il est reconnaissable à sa pochette jaune.

A l'image d'une feuille rangée dans le tiroir d'une armoire, il est possible de ranger un fichier dans un dossier, lui-même rangé dans un autre dossier.

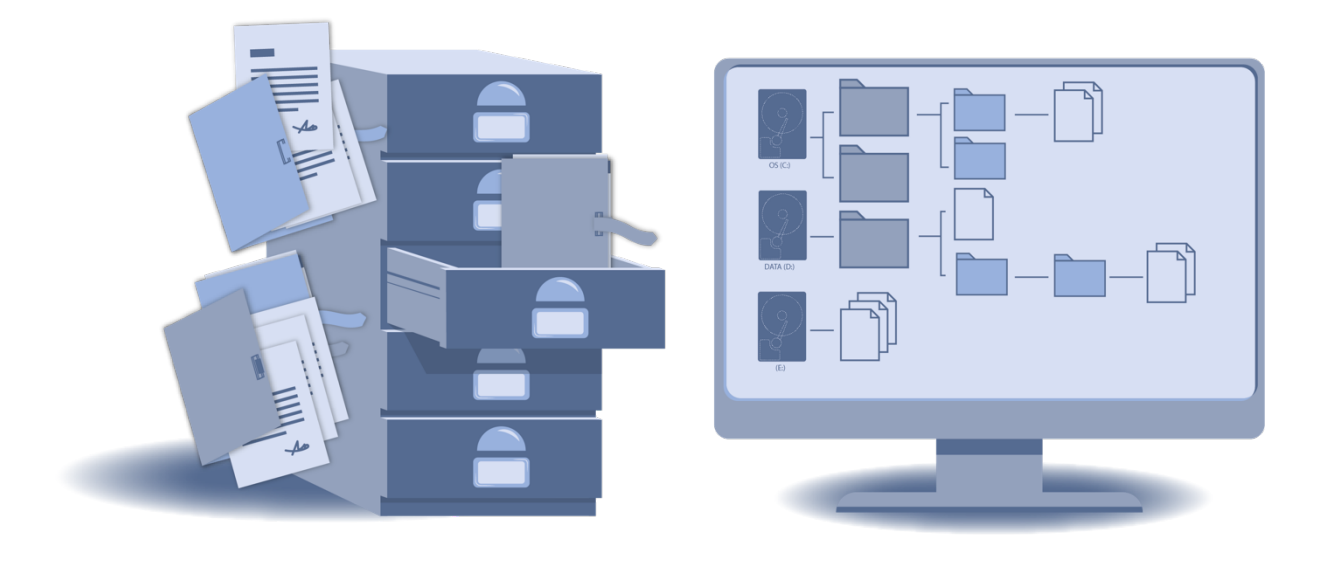

**Au bureau** 

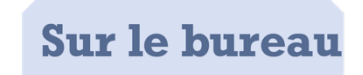

Si nous comparons votre ordinateur à un bureau, nous pouvons considérer que votre disque dur est le meuble. Dans ce meuble, se trouvent :

- des tiroirs de rangement (des dossiers),

- dans lesquels se trouvent des chemises cartonnées (d'autres dossiers),

- dans lesquelles figurent des pochettes en plastique (d'autres dossiers),

 $\sqrt{\frac{1}{2}}$   $\sqrt{\frac{1}{2}}$  - dans lesquelles se trouvent des fichiers.

Cet empilement de dossiers les uns dans les autres s'appelle « l'arborescence ».

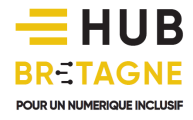

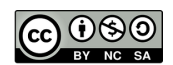

Un fichier peut prendre différentes formes : texte, image, musique, vidéo… et peut se ranger dans un dossier. Les fichiers sont constitués d'un nom de fichier (que vous pouvez personnaliser) suivi d'une extension de fichier. Ces extensions permettent à votre ordinateur d'ouvrir votre fichier avec le logiciel approprié.

Exemple : un fichier nommé « lettre.docx » s'ouvrira avec un logiciel de traitement de texte.

### L'explorateur Windows

Le système d'exploitation Windows met à votre disposition un programme appelé l'Explorateur Windows pour vous permettre de créer des dossiers, de les classer, les copier, les supprimer, les restaurer, ou d'y transférer d'autres dossiers et fichiers.

Ce même programme permet également d'accéder au contenu de votre bureau, de votre dossier « Images », de votre dossier « Documents », de votre clé USB… C'est un programme absolument indispensable pour naviguer facilement dans son ordinateur.

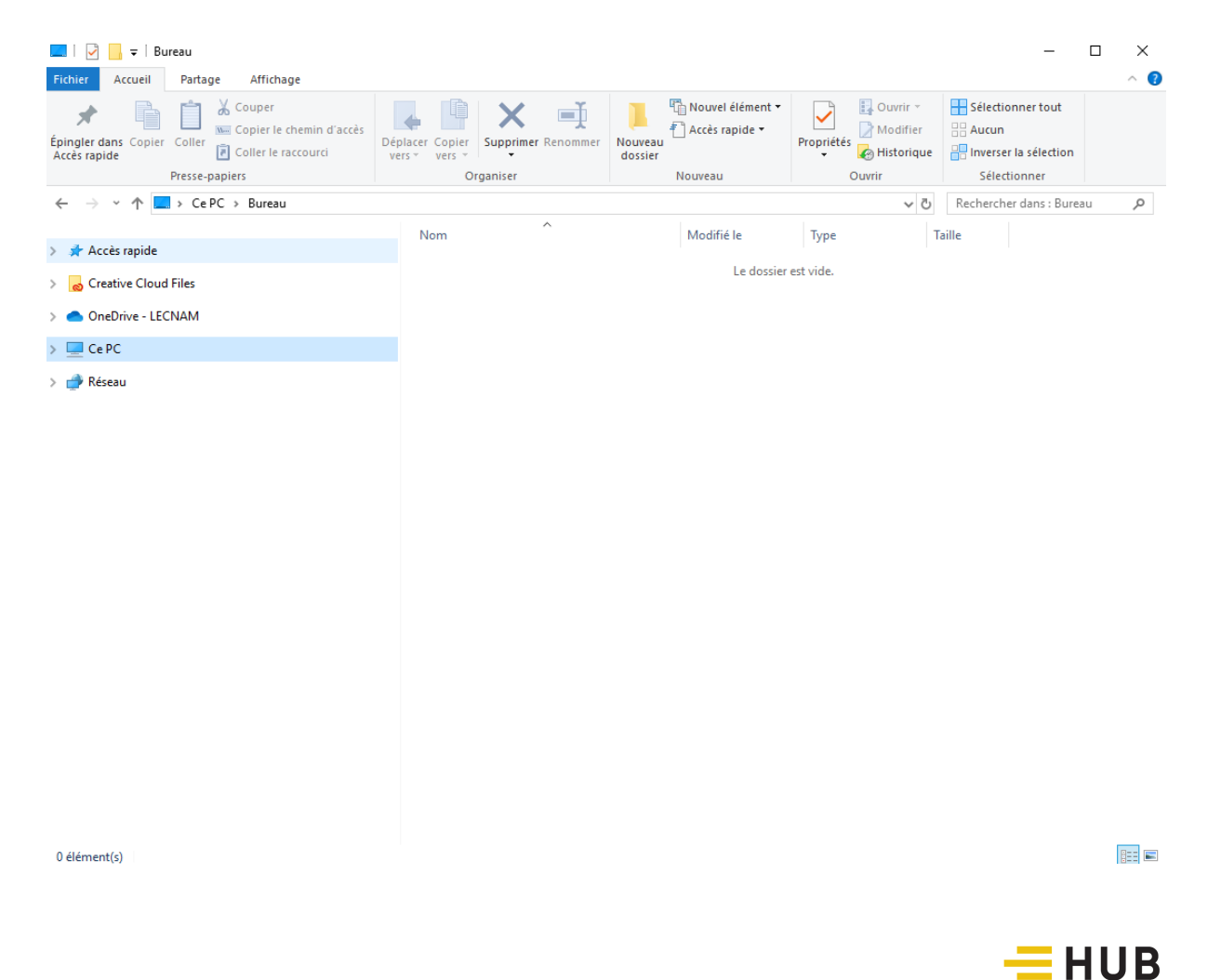

**BRETAGNE** 

POUR UN NUMERIQUE INCLUSIE

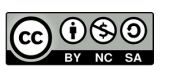

Vous pouvez y accéder de plusieurs façons :

- en cliquant sur le bouton « Démarrer » puis « Explorateur de fichiers ».
- en cliquant sur l'icône représentant un dossier jaune situé dans la barre des tâches en bas du Bureau
- avec un raccourci-clavier : appuyez en même temps sur les touches Windows + E.

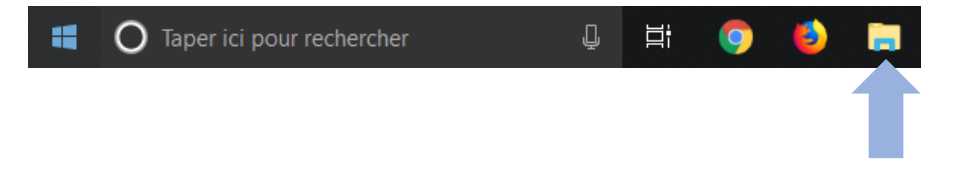

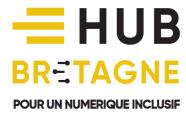

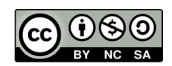

## //////////////////////////////////////////////// La fenêtre de l'explorateur Windows

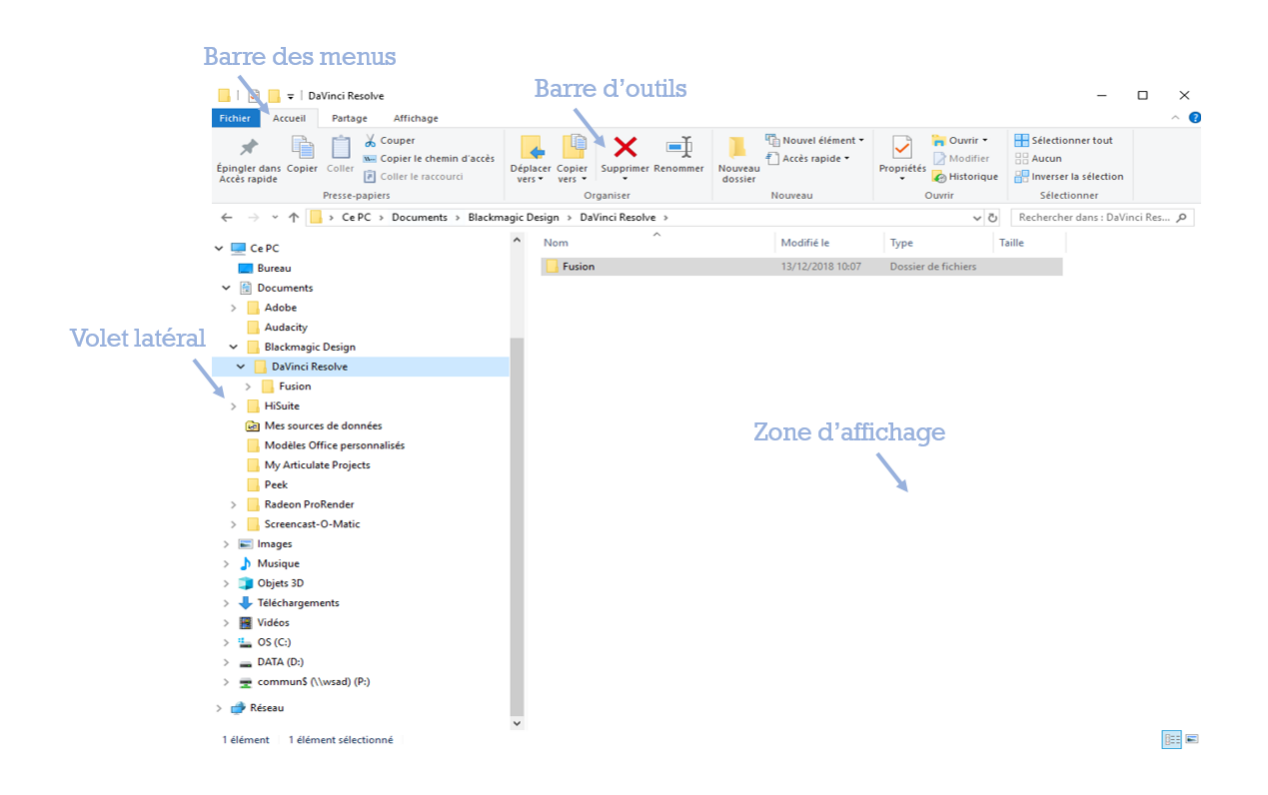

La barre des menus vous offre un accès aux menus :

- Fichier (pour ouvrir une nouvelle fenêtre par exemple)
- Accueil (pour copier/coller ou supprimer un dossier)
- Partage (pour imprimer)
- Affichage (pour changer la taille des icônes)

La barre d'outils change quant à elle en fonction du menu choisi. Les outils du menu « Accueil » vous seront particulièrement utiles pour déplacer un dossier ou le renommer.

Le volet latéral situé à gauche de la fenêtre de l'Explorateur Windows contient l'arborescence, c'est-à-dire l'organisation hiérarchique des dossiers et des fichiers enregistrés sur votre disque dur.

Ce volet vous permet d'accéder au contenu de vos différentes unités de stockage (disque dur, clé USB, carte mémoire SD…) symbolisées par une lettre (C, D, E…). Si vous cliquez sur l'une de ces unités (par exemple le disque dur de votre ordinateur, généralement symbolisé par la lettre C), vous vous retrouvez à la « racine » de celui-ci.

Le volet latéral vous permet de parcourir en détail l'ensemble des dossiers présents sur les unités de stockage, du dossier parent (situé en haut de la liste) aux sous-dossiers enfants (situés en bas de la liste). Le contenu de ces dossiers peut être temporairement caché. Si la flèche située en face d'un dossier est horizontale ( $\rightarrow$ ), alors le contenu de celui-ci est caché. Si la flèche est à l'inverse verticale  $($   $\vee$  ), alors le contenu est visible.

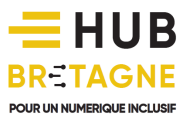

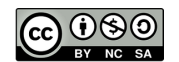

Lorsque vous sélectionnez (avec un clic gauche) sur un dossier du volet latéral, le contenu de celui-ci s'affiche sur la zone d'affichage. Cette zone d'affichage vous permet de ranger facilement vos fichiers et dossiers par un simple glisser-déposer. Il est possible d'afficher vos dossiers et vos fichiers sous forme de grosses, moyennes ou petites icônes. Vous pouvez également les afficher sous forme de liste à l'aide d'un simple clic droit.

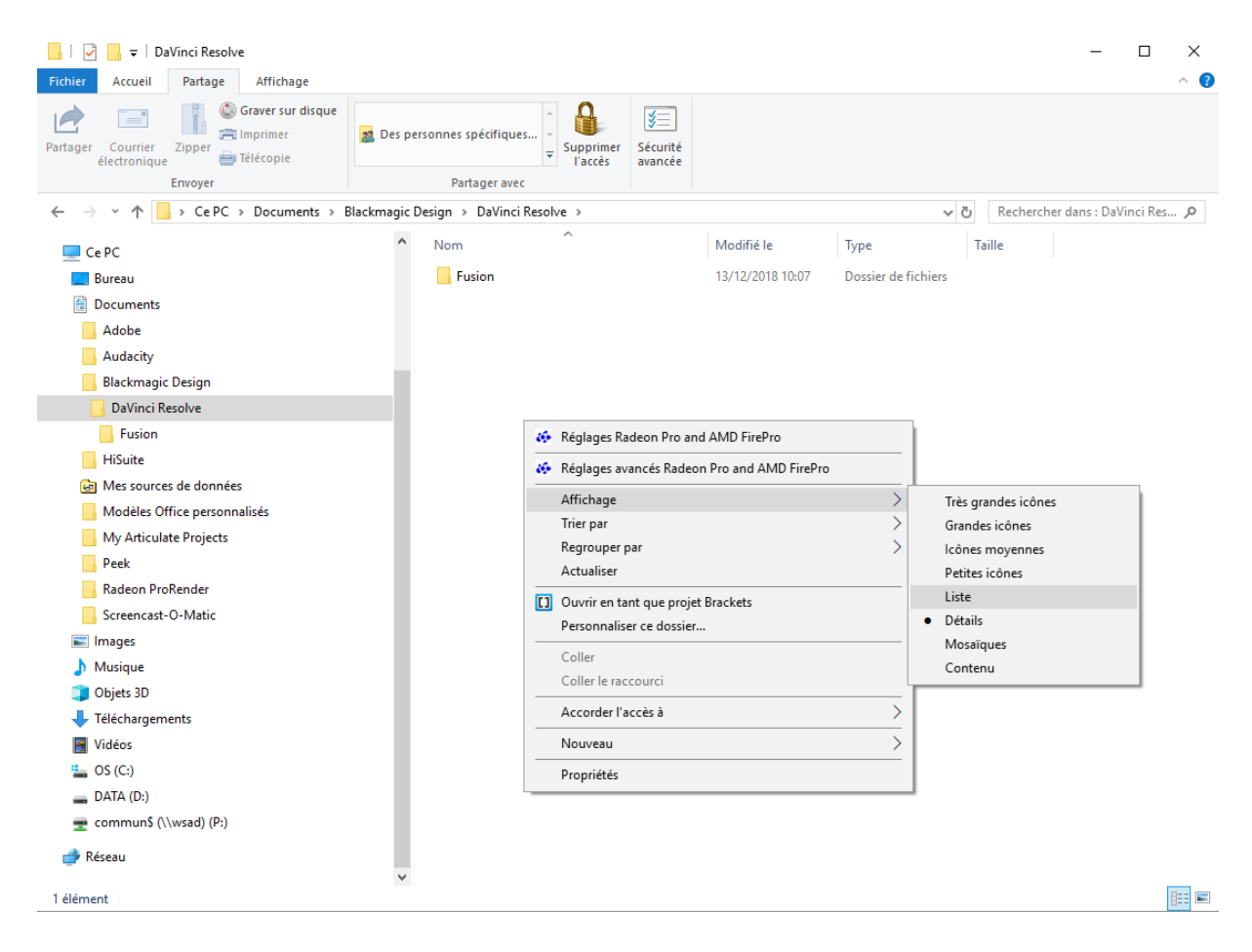

#### Ouvrir un fichier à partir de l'Explorateur Windows

Vous pouvez lancer n'importe quel fichier présent dans l'Explorateur Windows en double cliquant sur son nom. Le programme (ou l'application) correspondant à ce fichier s'exécute alors.

Par exemple, une image sera affichée en grande taille dans l'application « Photos », une musique se lancera dans l'application « Windows Media Player », un texte s'ouvrira dans un logiciel de traitement de textes, etc...

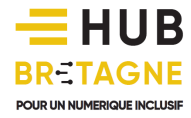

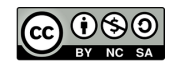

### //////////////////////////////////////////////// Créer un dossier

L'Explorateur Windows permet de créer de nouveaux dossiers avec un nom pouvant contenir jusqu'à 255 caractères (évitez d'utiliser le point).

Pour cela :

- 1. Sélectionnez, dans le volet latéral gauche, le dossier dans lequel vous souhaitez créer votre nouveau dossier. En cliquant sur celui-ci, son contenu apparaît dans la zone d'affichage à droite.
- 2. Faites un clic droit dans la zone d'affichage puis cliquez du gauche sur « Nouveau dossier ». Le dossier nouvellement crée apparaît alors.

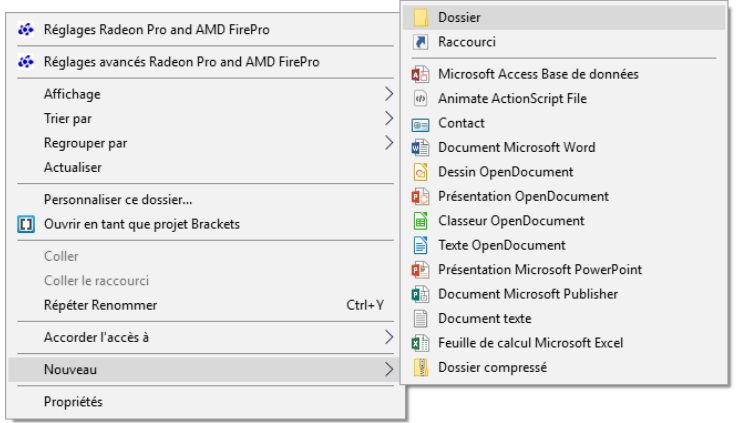

#### Renommer le dossier

Pour le renommer, cliquez tout simplement sur son nom. Il n'est pas nécessaire d'effacer les mots « *Nouveau dossier* ». Saisissez directement le nouveau nom par-dessus et l'ancien titre affiché en couleur inversée s'efface automatiquement. Validez ensuite par la touche « Entrée » ou en cliquant ailleurs sur votre écran. Et le tour est joué ! Vous venez de créer et de renommer votre premier dossier !

#### Supprimer le dossier

Cliquez sur le dossier que vous souhaitez supprimer puis appuyez sur la touche « Suppr » de votre clavier. Votre dossier est alors envoyé dans la corbeille.

#### Déplacer un élément

Vous pouvez transférer des dossiers ou des fichiers vers d'autres dossiers. Pour cela différentes façons de procéder sont possibles. La plus simple est sans doute le glisser-déposer.

1 – Ouvrez une première fenêtre de l'Explorateur Windows en sélectionnant le dossier de destination.

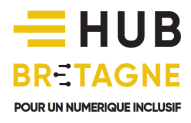

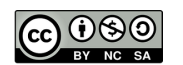

2 – En cliquant sur « Fichier/Ouvrir une nouvelle fenêtre », ouvrez une seconde fenêtre de l'Explorateur Windows pour visualiser cette fois-ci le dossier que vous souhaitez déplacer.

3- Gardez le clic appuyé sur le dossier à déplacer. Puis glissez votre souris vers le dossier de destination. Le déplacement est alors effectué.

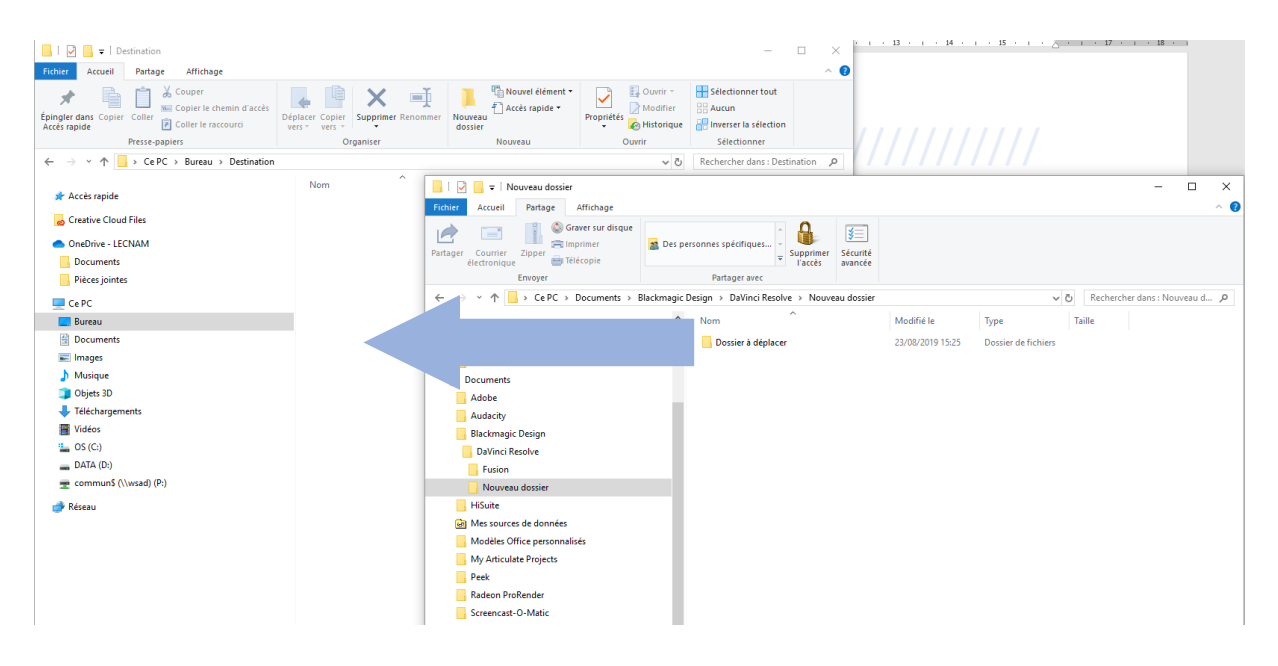

Une autre méthode possible consiste à faire un clic droit sur le dossier à déplacer. Choisissez « Couper ». Rendez-vous ensuite dans le dossier de destination puis faites un second clic-droit et choisissez « Coller ».

### Je me suis trompé, comment puis-je faire ? Pas de panique, il est toujours possible d'annuler une mauvaise manipulation en informatique. Pour cela, vous pouvez taper sur votre clavier le raccourci Ctrl + Z : celui-ci annulera votre dernière action.

#### Déplacer plusieurs éléments

Plutôt que de déplacer des fichiers un à un, il est possible de déplacer plusieurs fichiers ou plusieurs dossiers en une seule fois. Pour cela, il vous faudra tout d'abord les sélectionner.

Si vous souhaitez sélectionner tous les éléments d'un dossier : gardez le clic gauche appuyé et réalisez un cadre de sélection autour de l'ensemble des éléments. Vous pouvez également cliquer sur un des éléments puis appuyer sur le raccourci-clavier Ctrl + A.

Si vous souhaitez sélectionner des éléments situés côte à côte : cliquez sur le 1<sup>er</sup> élément, appuyez sur la touche Shift, puis cliquez sur le dernier élément. Tous les éléments

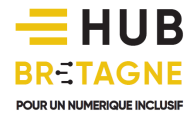

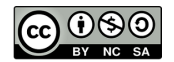

compris entre le premier et le dernier élément seront alors sélectionnés. On parle ici de « sélection continue ».

Si vous souhaitez sélectionner des éléments qui ne sont pas côte à côte : cliquez sur le 1er élément qui vous intéresse. Gardez le doigt appuyé sur la touche Ctrl et cliquez sur tous les autres éléments que vous souhaitez sélectionner. Si vous faites erreur, recliquez en gardant la touche Ctrl appuyée sur l'élément mal choisi : celui-ci sera retiré de la sélection. Cette méthode vous permet donc de faire une sélection discontinue.

#### Copier/coller au sein de l'Explorateur Windows

Nous venons de voir qu'il est possible de déplacer un dossier ou un fichier au sein de l'Explorateur Windows. Néanmoins, vous souhaiterez probablement dupliquer un fichier de temps à autre : la fonction « copier/coller » vous sera alors très utile.

Pour cela :

- 1. sélectionner le dossier ou le fichier voulu par un clic gauche. Faites ensuite un clic droit sur celui-ci puis cliquez sur « Copier ».
- 2. sélectionnez ensuite le dossier dans lequel vous voulez coller le fichier ou dossier en cliquant puis faites un clic droit et cliquez sur « Coller ».

#### La Corbeille

Lorsque vous supprimez un fichier ou un dossier, celui-ci va automatiquement dans la Corbeille de votre ordinateur (à moins qu'il ne se trouve sur une clé USB, une carte mémoire, un disque externe, auquel cas, il est supprimé définitivement). Vous pouvez ainsi soit restaurer le fichier ou le dossier depuis la Corbeille, soit la vider pour le supprimer définitivement.

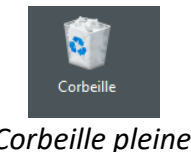

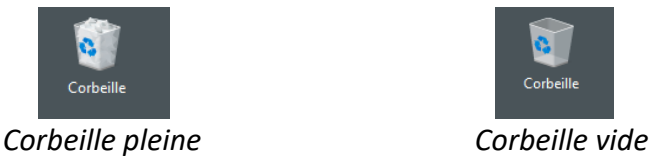

L'icône de la « Corbeille » est généralement affichée sur le bureau. Faites un double clic sur cette icône pour l'ouvrir. Une fenêtre s'ouvre sur l'arborescence et le contenu de la corbeille s'affiche dans le volet droit de l'Explorateur. Vous pouvez donc voir tous les fichiers mis dans la corbeille.

Pour restaurer un fichier, cliquez sur ce que vous voulez restaurer puis sur « Restaurer les éléments sélectionnés ». L'élément sélectionné est remis à son emplacement d'origine. Si votre corbeille contient beaucoup d'éléments changer le mode d'affichage peut vous aider ainsi que la barre de recherche si vous connaissez le nom de votre fichier.

Si vous cliquez sur « Corbeille » puis sur « Vider la corbeille », vous supprimerez définitivement tous les dossiers ou fichiers.

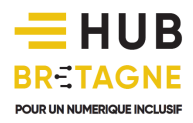

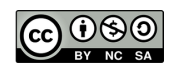